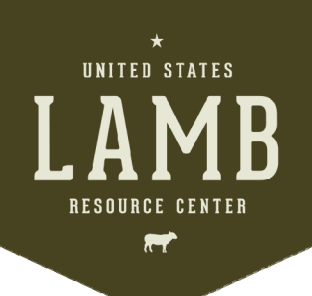

# **BEST PRACTICES RESOURCE DATABASE**  Usage Guide

# Welcome to the U.S. Lamb Industry's Best Practices Resource Database

A major focus for the U.S. sheep industry is to increase flock productivity and improve our ability to deliver upon consumer demands. A universal tool being asked for by all segments of our industry is a database of existing resources that address topics of importance. This is a free database which can always be found on www.LambResourceCenter.com.

## System Requirements

This database uses Microsoft Excel®, which is the most widely used software for this type of information. It is compatible with both Mac and Windows operating systems. You can save the file onto your own computer.

## **Types of Resources**

A wide range of educational resources are included in the database, such as those listed below. All listings are accessible on the internet and educational. The Best Practices Resource Database is a complimentary service for the U.S. sheep industry. Its purpose is to compile the resources into a searchable database, but it is not an endorsement.

- Videos
- Articles and fact sheets
- Textbooks
- Peer-reviewed journal articles
- Webinars and online courses
- Websites

## **Topics**

The following topic categories are included in the Best Practices Resource Database. Each topic has its own sheet within the Microsoft Excel file.

- Animal handling
- Animal health
- Environmental stewardship
- Genetics and selection
- **•** Survivability
- Nutrition
- Meat quality
- Reproduction management
- Birth management
- Forages and grazing
- Business management

#### How to Search the Database

 When you open the database you will find that it is an Excel spreadsheet. There is a separate sheet for each of the topics listed above. You can manually scroll through the listings, or use the tools in Excel to search for specific terms.

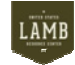

- The instructions below should work with the most recent versions of Excel, although your particular settings may cause variations.
- Click on the category worksheet you wish to sort then click on "Home" on the left hand side and that will bring up a "tool bar".
- At the top of the page, in the "toolbar," click on "Find & Select."

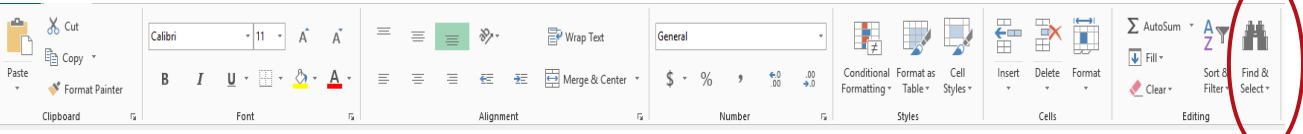

- Another menu will drop down. Choose the first option: Find."
- A box will open up titled "Find & Replace." You want to choose the "Find" tab.
- In the "Find" tab it asks: "find what." Type in the word or words for which you are searching. For example, type in "nutrition" or "estimated breeding values."
- Then click on "options" which will allow you to select ways to make your search more effective. For example, choose the "Within" option, then click on "Workbook". At "Search" click on the arrow and choose "by rows".
- Once this is completed click "Find All" at the bottom of the box. Then, at the very bottom of the box in a small window, two rows will appear showing any resources with your search word(s). If you use your arrow key on the keyboard and arrow down, it will take you throughout the spreadsheet to each row that has your search word(s). Unfortunately the window is too small to show more than two rows on the spreadsheet so arrowing down is necessary to see all of the resources found. It also tells you in the bottom left hand corner how many cells in the spreadsheet were found with your search word(s).

#### How to Sort the Database

 You may also sort information within each worksheet, such as alphabetically. Click on the category worksheet you wish to sort then click on "Home" on the left hand side to bring up a "toolbar." On the right side you will a picture of a funnel and the words "Sort & Filter." Click on this.

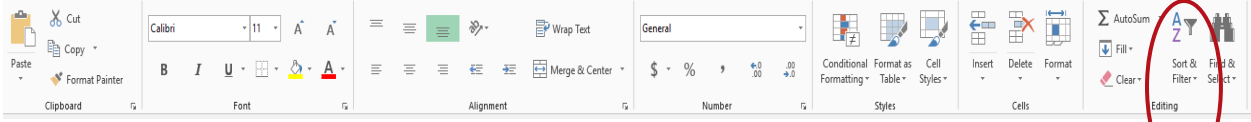

- From the drop down menu, choose "custom sort" and a box will open up. Towards the top of the box you will see three categories: Column, Sort On, and Order. Under "Column" choose the "sort by" arrow and all of the database column titles will appear.
- Choose which column you would like to sort by, such as author, title or year.
- Then go to the "Sort on" option and choose "Values."
- Go to the "Order" category and choose "A to Z."
- Lastly, click "OK" at the bottom and it will sort the resources in the manner you selected.

#### How to Submit Your Resources

If you have educational resources that may fit this database, please use the online submission form at http://bitly.com/LambDatabaseForm. An editorial board will make final decisions on any questionable resource.

This Best Practices information is provided by

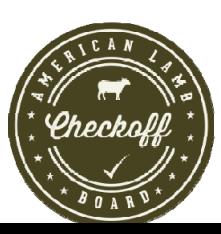